## **Virement Received**

#### **Introduction**

Virement Received is a process to fully utilised cash available to your project. This process enables you to prioritize your expenditure while waiting for the next disbursement without changing the approval amount.

- 1. Condition of use
	- 1.1 User login

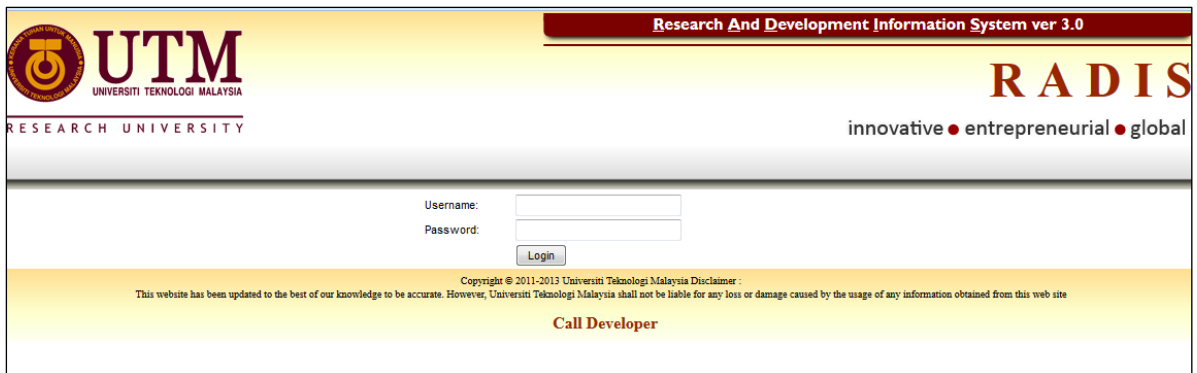

- a) Log in to<https://radis.utm.my/rmc/>. Mozilla Firefox Version 3.0 above browsers are recommended.
- b) Applicant key in username and password
- c) Click Login button.
- 1.2 Main Page Menu

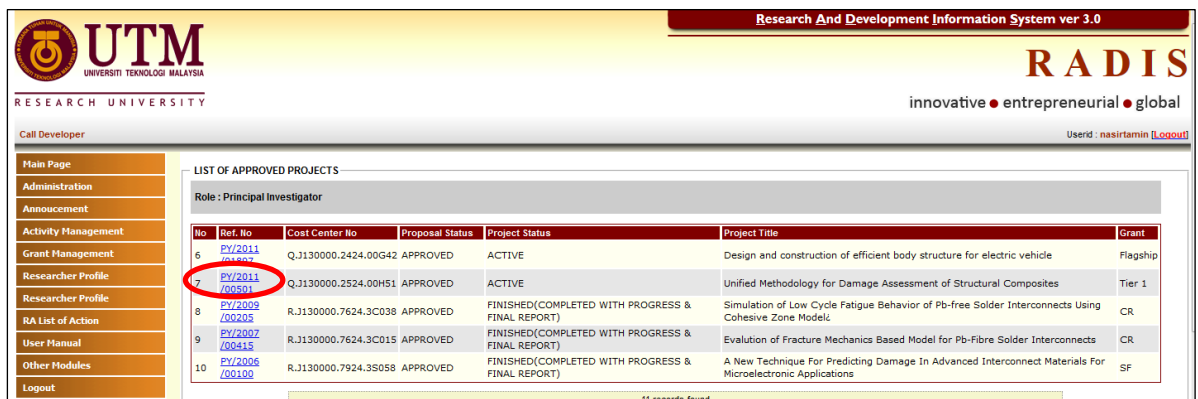

a) Click your project Reference No. from project list to proceed for virement process

#### 1.3 SODO Virement sub-menu

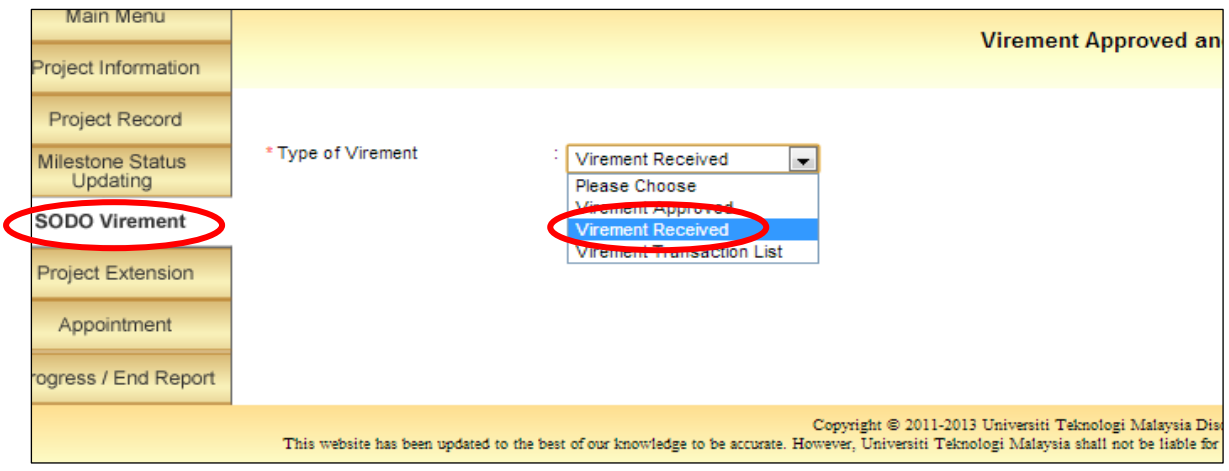

- a) Click SODO Virement sub-menu
- b) Choose Virement Received from dropdown list

# 1.3.1 Sodo Virement Application

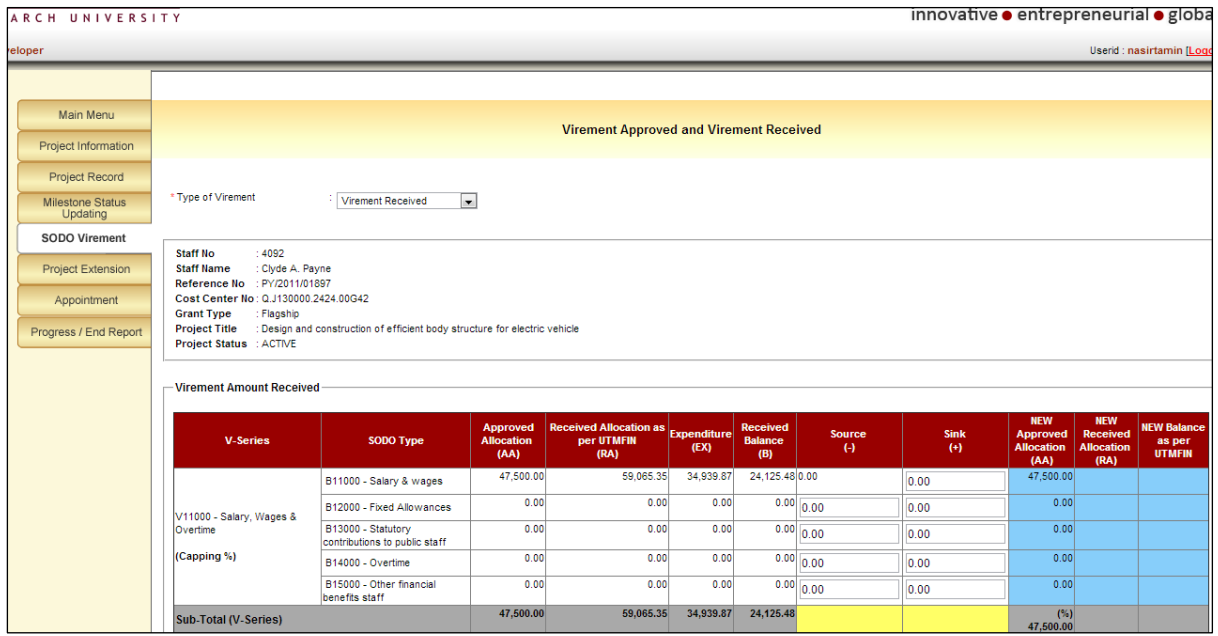

a) The sodo received application page will show as above

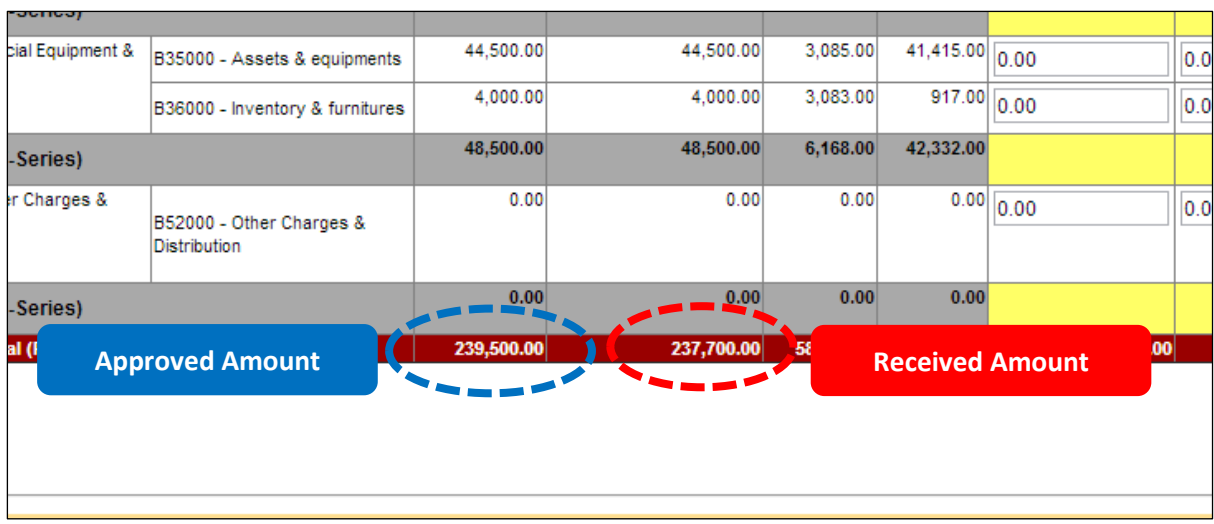

\*\* **Approved Amount** and **Received Amount** different cause the grant didn't received the full amount from the approval amount yet.

## 1.3.2 Sodo Virement Application

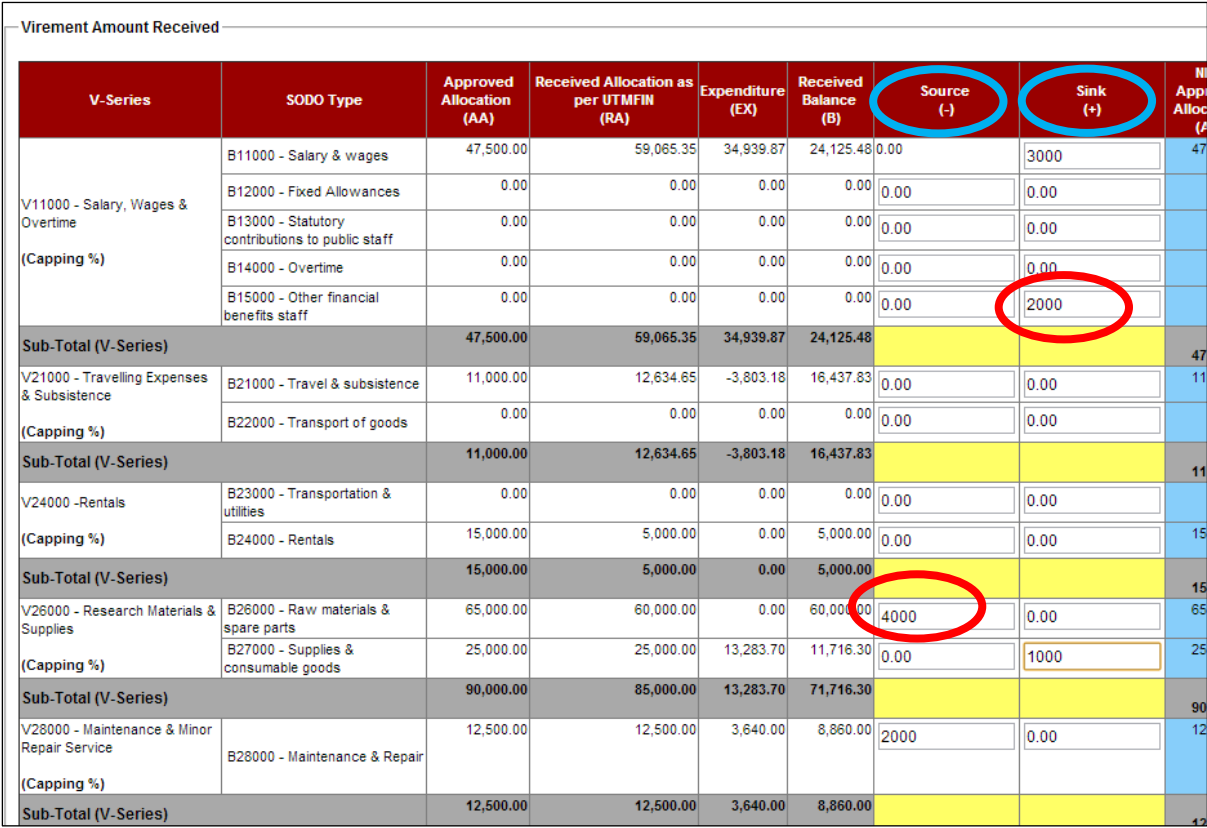

- a) Source (-) is to vire out of selected SODO and Sink (+) is to vire into selected SODO.
- b) Enter the **amount desired** for each Sink (+) and Source (-)

#### 1.3.3 Sodo Virement Application

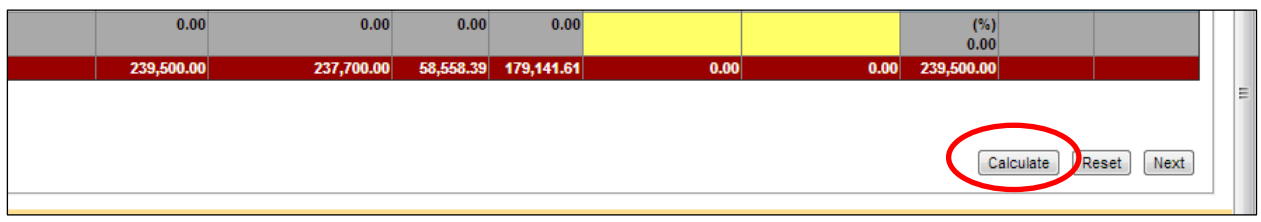

## a) Click **calculate** button to proceed

# 1.3.4 Sodo Virement Application

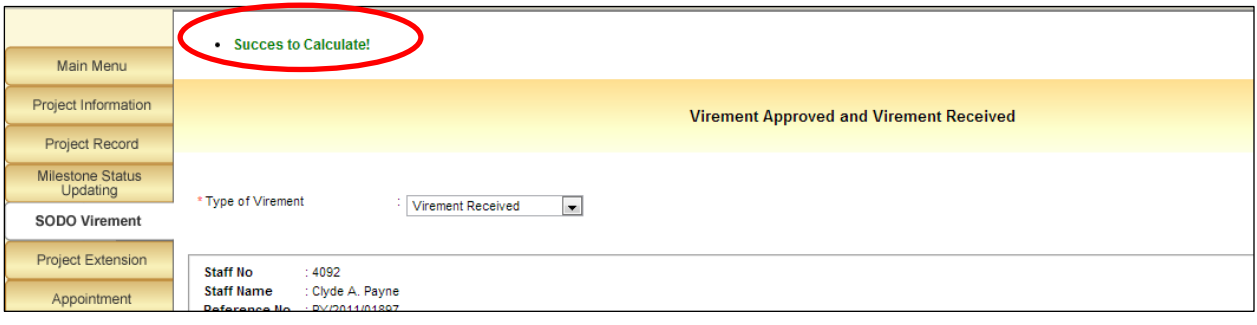

a) Once validation calculated and verified, green massage will appeared on the top of table.

## 1.3.3 Sodo Virement Application

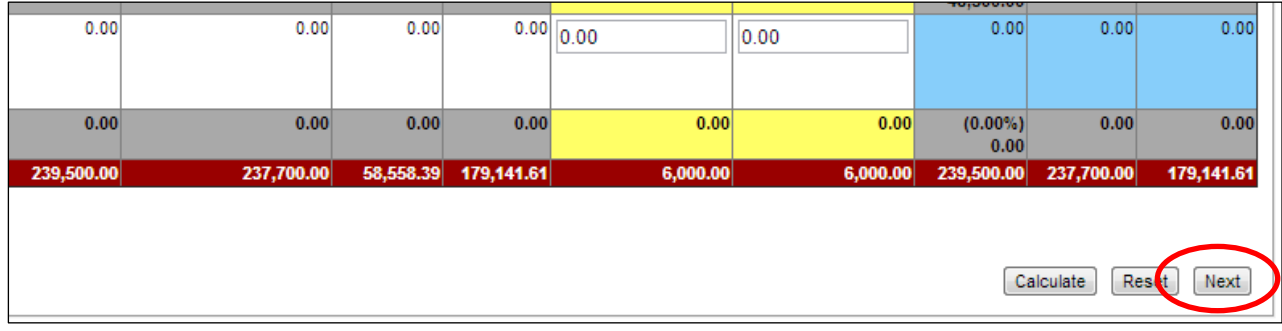

a) Click **Next** button to proceed.

### 1.3.4 Sodo Virement Application

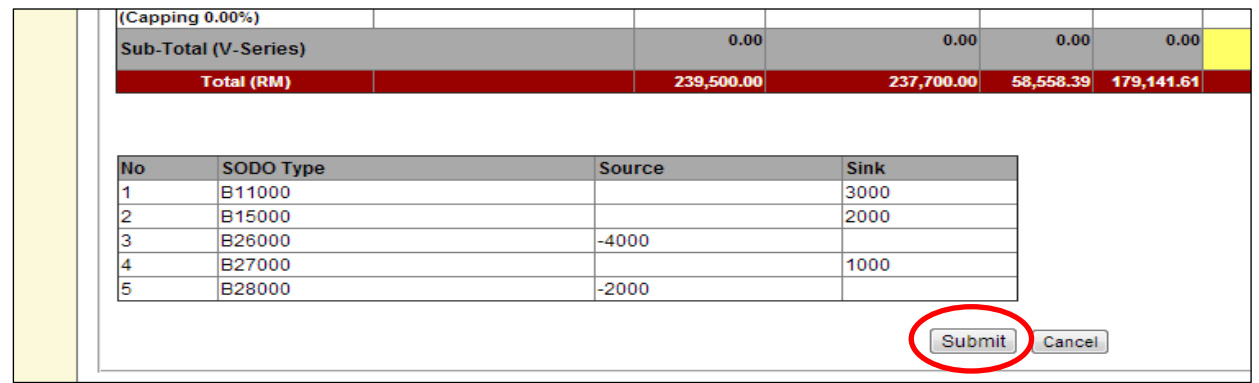

- a) Summary boxes will pop-out for user final verification.
- b) Click **submit** button to proceed.

#### 1.3.5 Sodo Virement Application

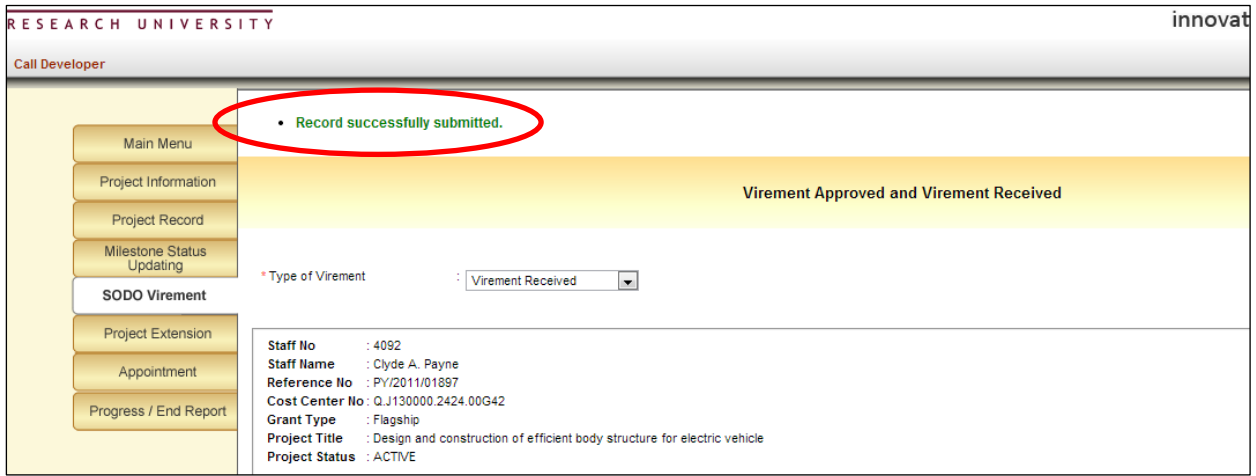

- a) Click **OK** if you want to confirm the transactions.
- b) Green massage will appeared to inform user that virement successfully done.